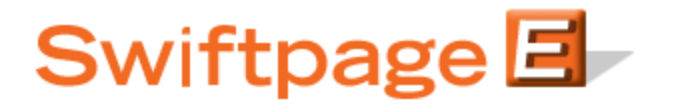

**Quick Start Guide To:**

## **Creating Swiftpage Survey Background Pages in the Advanced Editor**

You can further personalize your Swiftpage Surveys by including a survey background page (**note:**  this functionality is only available on Pro and Team level accounts). This Quick Start Guide outlines the steps of creating and applying a background page to your survey.

1. Select a template and design your background page in the Advanced Editor. Type [[SpeSurveyHere]] to designate where you would like the survey to appear.

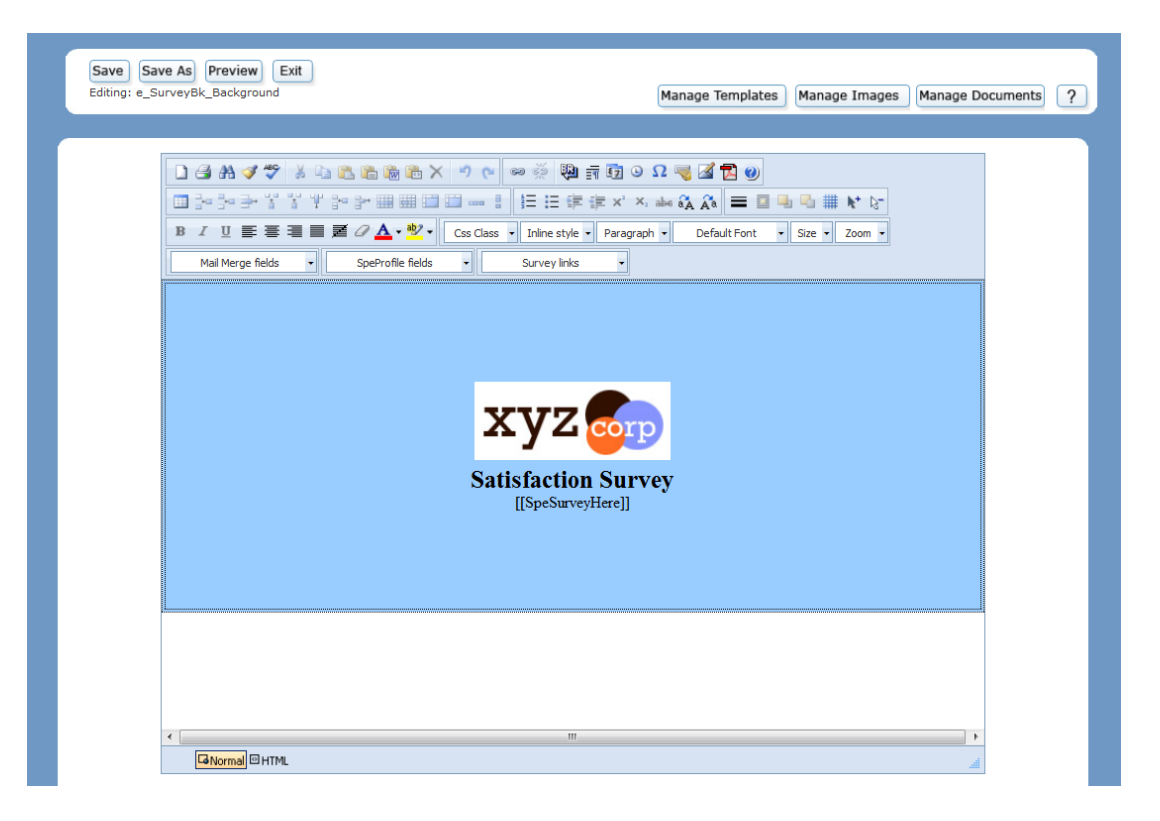

- 2. Once you have finished editing your template, click Save As. Enter a name for your template which begins with "SurveyBk" and click Continue.
- 3. Verify the template and click Exit.
- 4. Click Surveys.
- 5. Select the Survey that you wish to use and then click Survey Design.

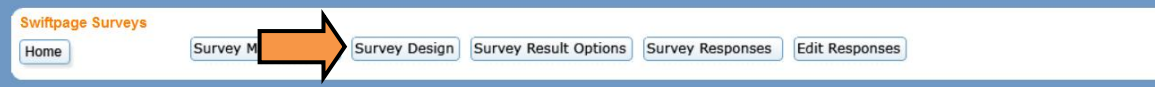

## 6. Click Background Page

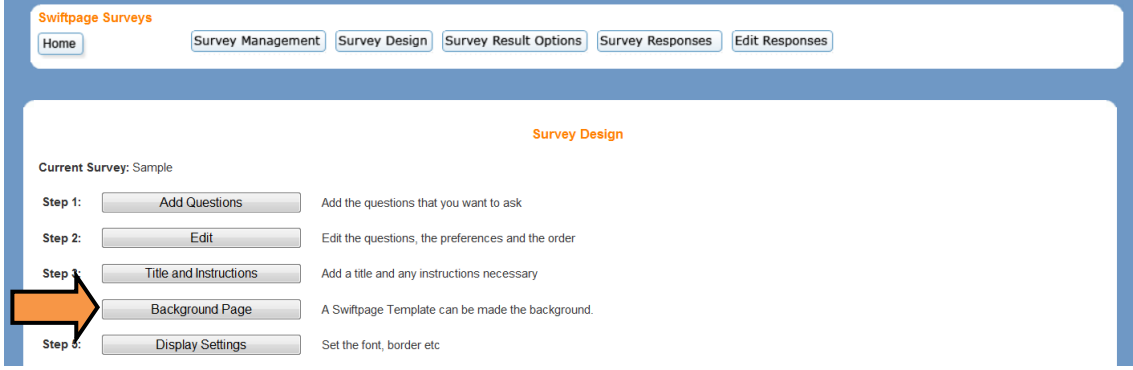

7. Select the desired background page from the drop down menu. Click Submit.

## **Survey Design - Background Page**

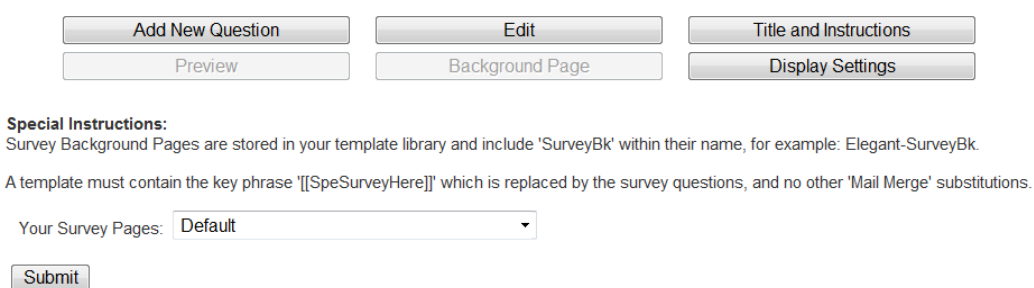

Any future changes to the template selected above, must be saved into your library, then return here and press submit.

8. Your survey will now display on the designated background page.

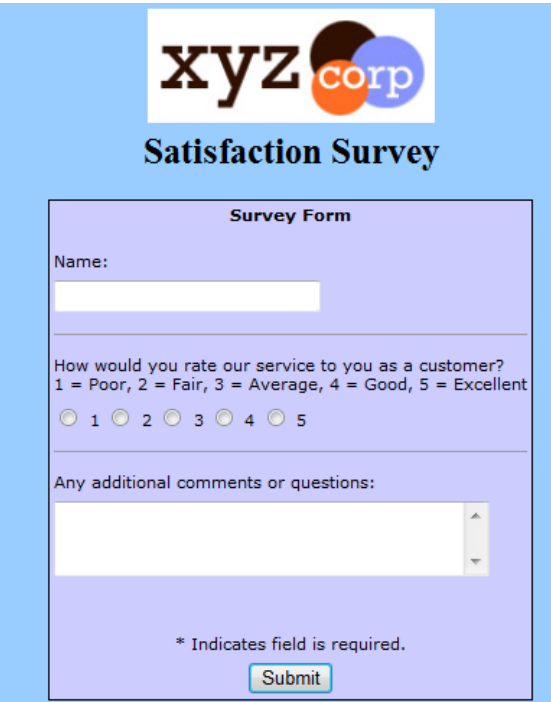

**Note:** survey background templates cannot be sent as an email blast. In other words, a survey cannot form the body of an email.